# **Dell OptiPlex 7070 Ultra**

Oppsett og spesifikasjoner

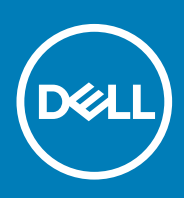

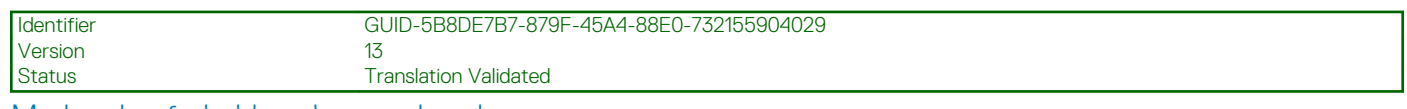

Merknader, forholdsregler og advarsler

**MERK: En merknad inneholder viktig informasjon som hjelper deg med å bruke ditt produkt mer effektivt.**

**FORSIKTIG: Angir enten potensiell fare for maskinvaren eller tap av data, og forteller hvordan du kan unngå problemet.**  $\triangle$ 

**ADVARSEL: ADVARSEL angir potensiell fare for skade på eiendom, personskade eller død.**

**© 2019 Dell Inc. eller deres datterselskaper. Med enerett.** Dell og EMC og andre varemerker er varemerker for Dell Inc. eller dets datterselskaper. Andre varemerker kan være varemerker for deres respektive eiere.

2019 - 09

# Innholdsfortegnelse

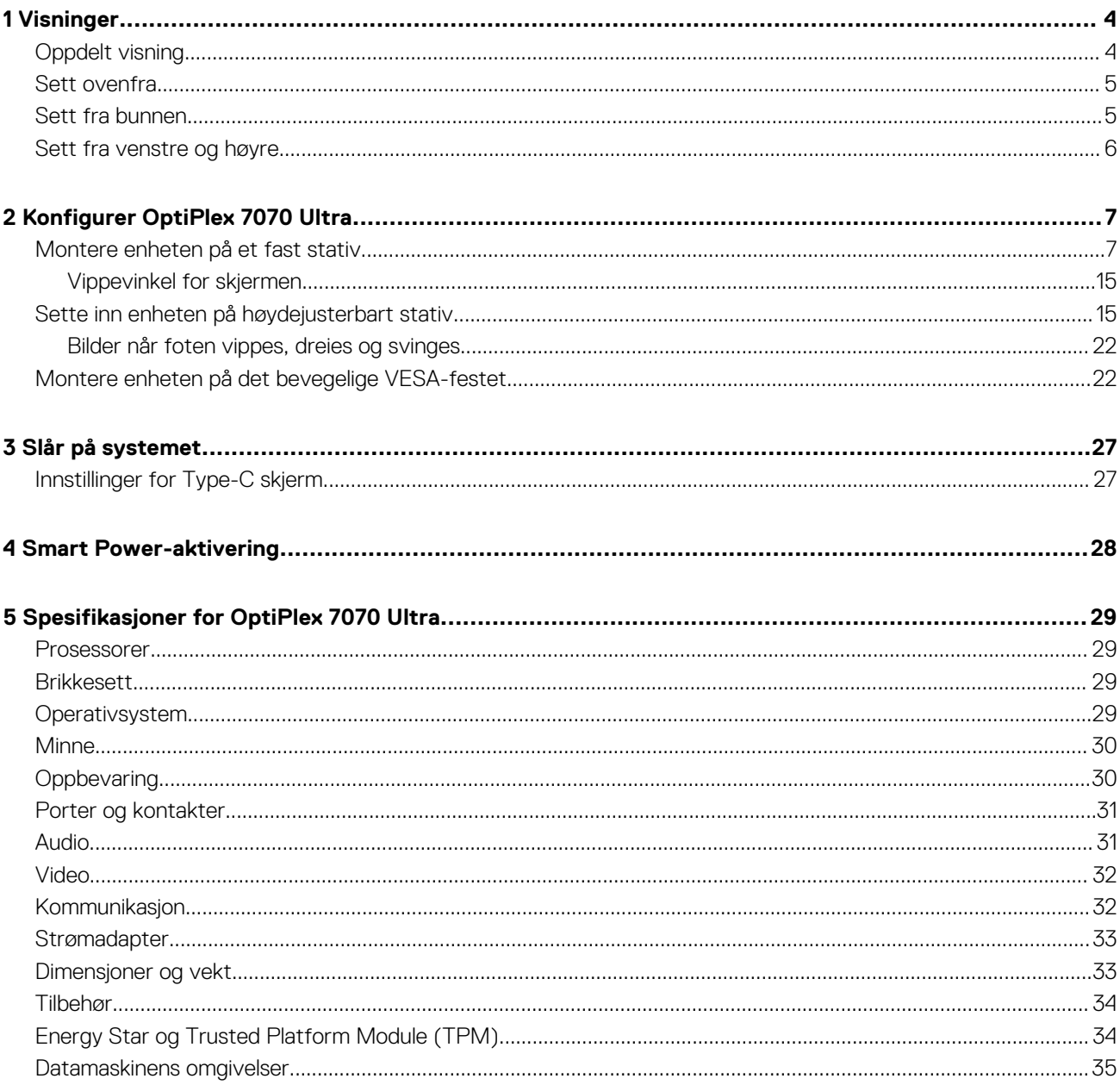

#### <span id="page-3-0"></span>Identifier GUID-71D81DC9-67AE-455C-9098-F700622E7D72 Version 1

Translation approved

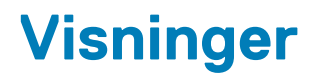

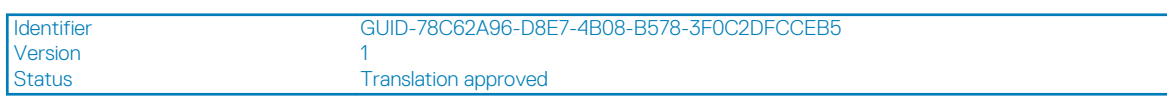

# **Oppdelt visning**

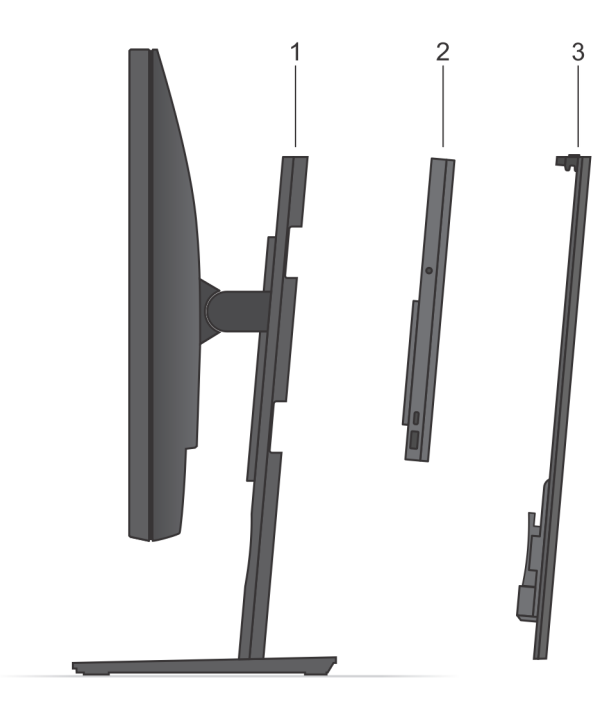

- 1. Fot
- 2. OptiPlex 7070 Ultra
- 3. Stativdeksel

<span id="page-4-0"></span>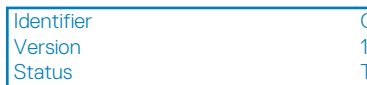

GUID-F0AE5F09-F729-4886-9391-223E2F12D748

Translation approved

# **Sett ovenfra**

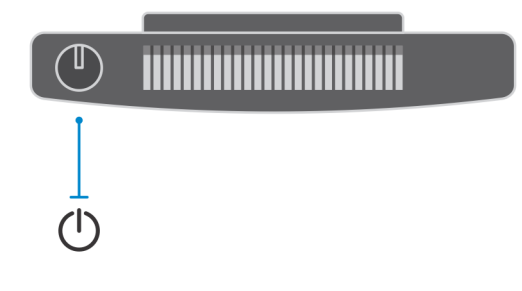

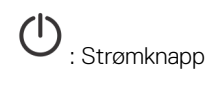

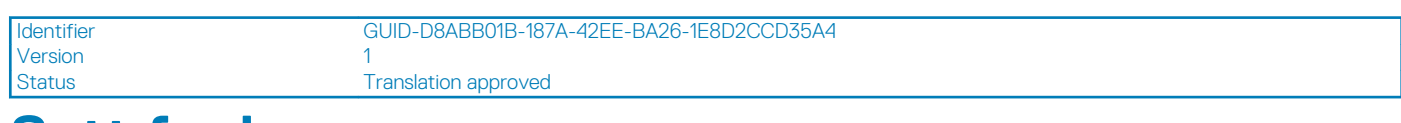

### **Sett fra bunnen**

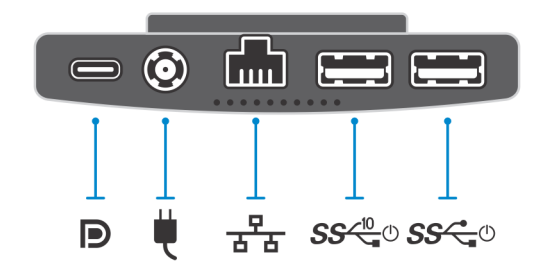

#### **Tabell 1. Sett fra bunnen**

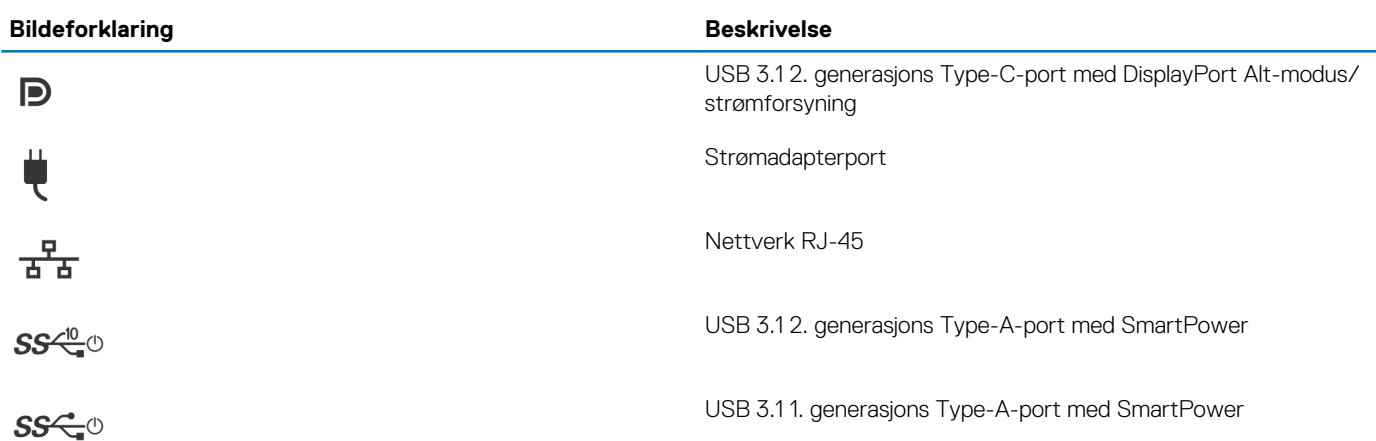

<span id="page-5-0"></span>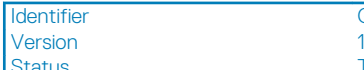

Status Translation approved

# **Sett fra venstre og høyre**

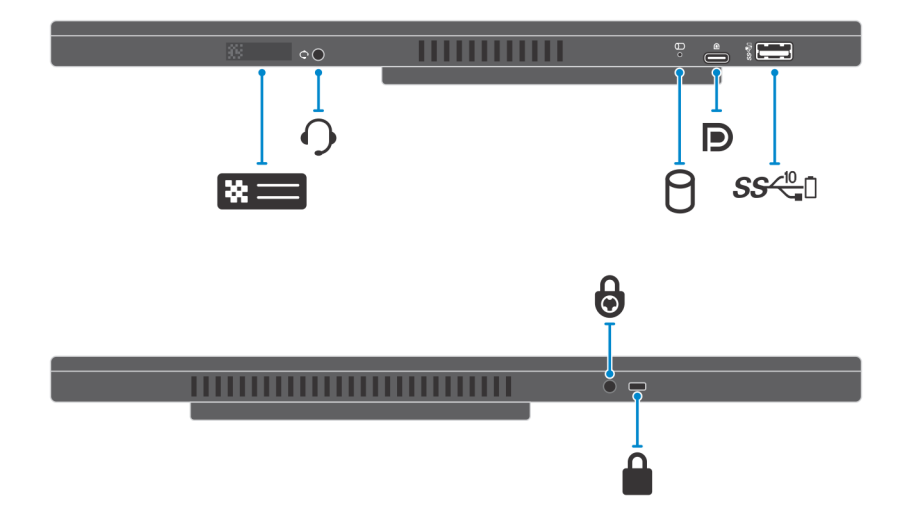

#### **Tabell 2. Sett fra venstre og høyre**

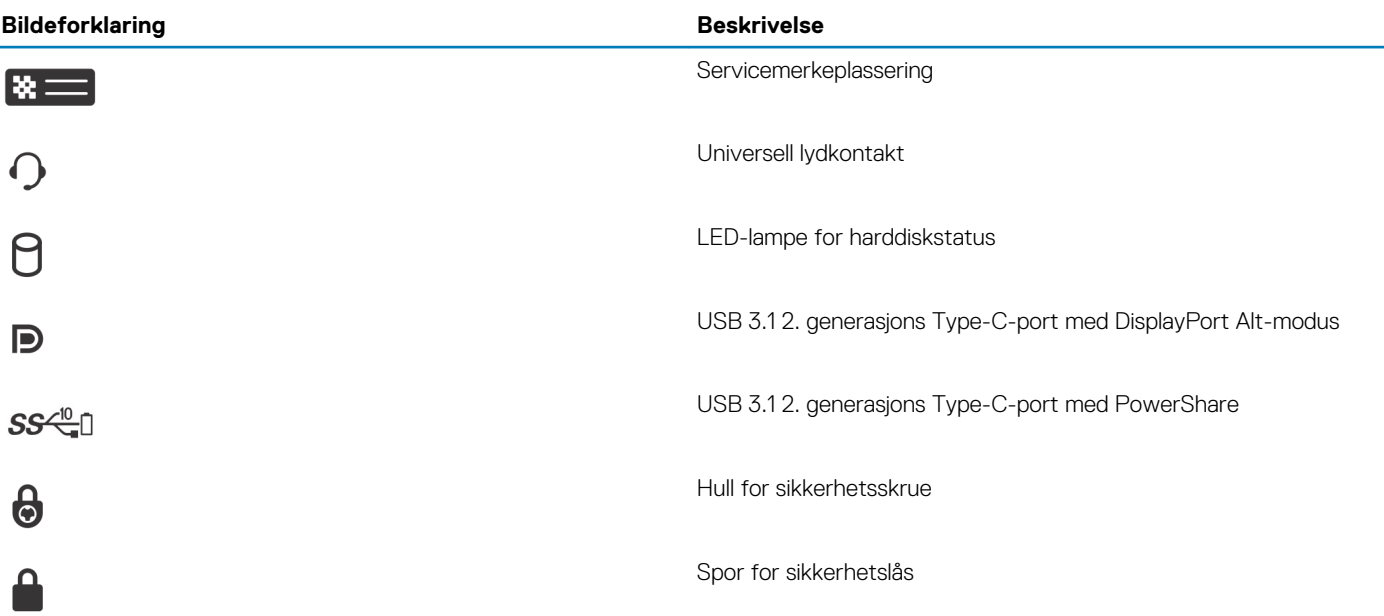

<span id="page-6-0"></span>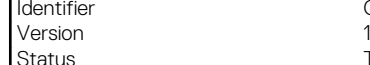

Identifier GUID-C8A7CF3A-7ECC-4A9C-AD18-3DF7B0535D5B

Translation approved

# **Konfigurer OptiPlex 7070 Ultra**

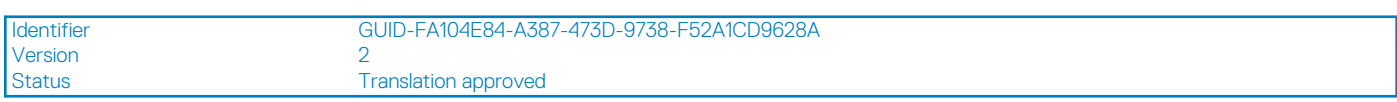

### **Montere enheten på et fast stativ**

#### **Trinn**

- 1. Juster og sett sporene på det faste stativet inn i tappen på stativsokkelen.
- 2. Løft og vipp stativsokkelen.
- 3. Stram festeskruen som fester stativet til sokkelen.

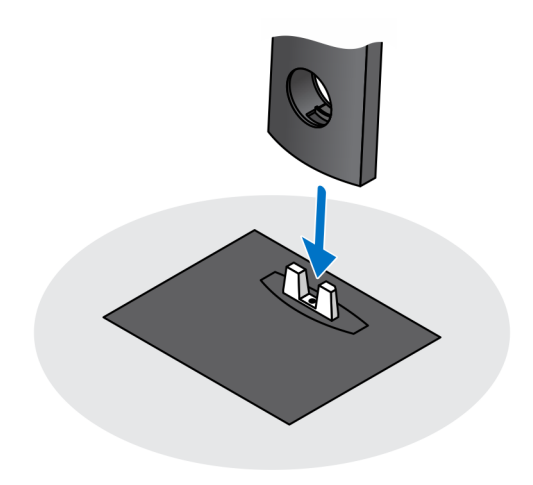

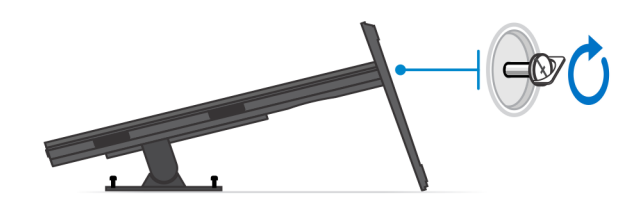

- 4. Skyv utløserlåsen på stativet til du hører et klikk for å løsne stativdekselet.
- 5. Skyv og løft dekselet for å løsne det fra stativet.

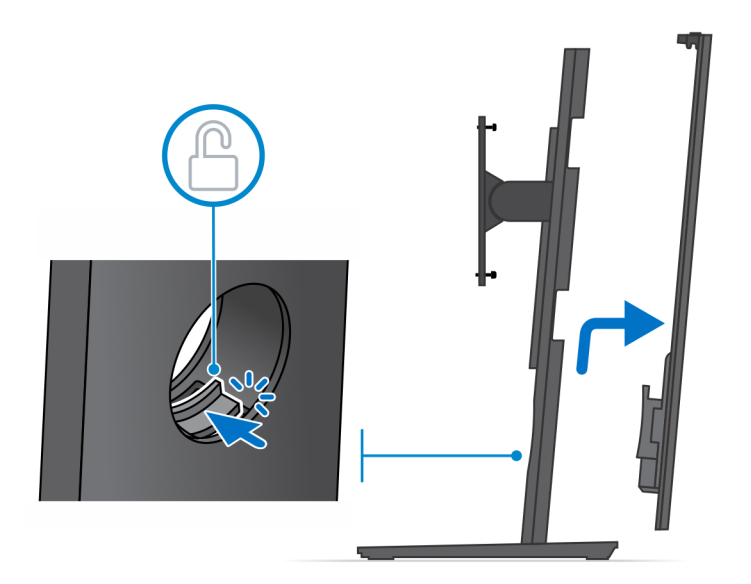

- 6. Fjern skruen som fester stativmonteringsbraketten til stativet.
- 7. Løft monteringsbraketten for å løsne krokene på braketten fra sporene på stativet.

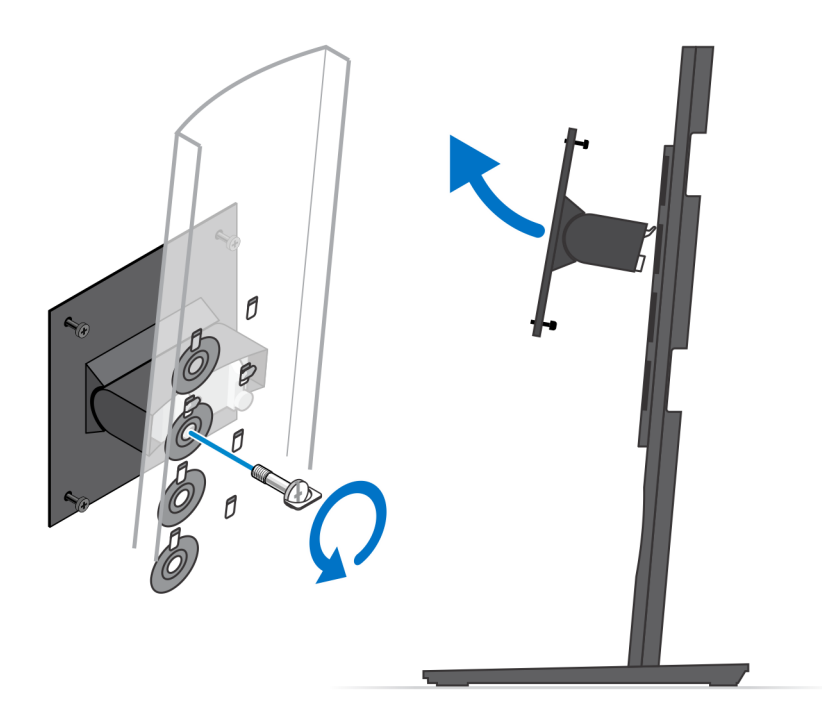

- 8. Sørg for at du setter skjermen på et beskyttelsespapir for å unngå skade på skjermen.
- 9. Juster skruehullene på monteringsbraketten etter skruehullene på skjermen.
- 10. Stram de fire festeskruene som fester monteringsbraketten til skjermen.

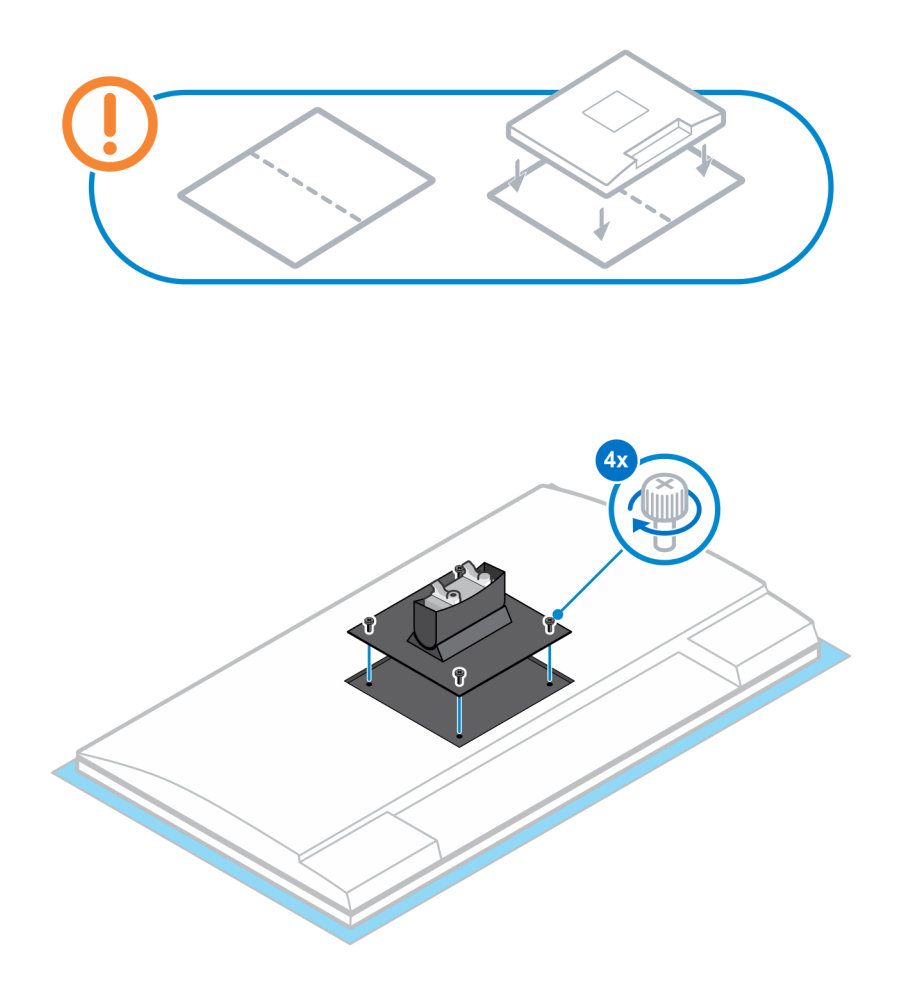

- 11. Velg monteringshøyden for skjermen, og juster krokene på monteringsbraketten etter sporene på stativet.
- 12. Fest skruen som fester den faste foten til skjermen.

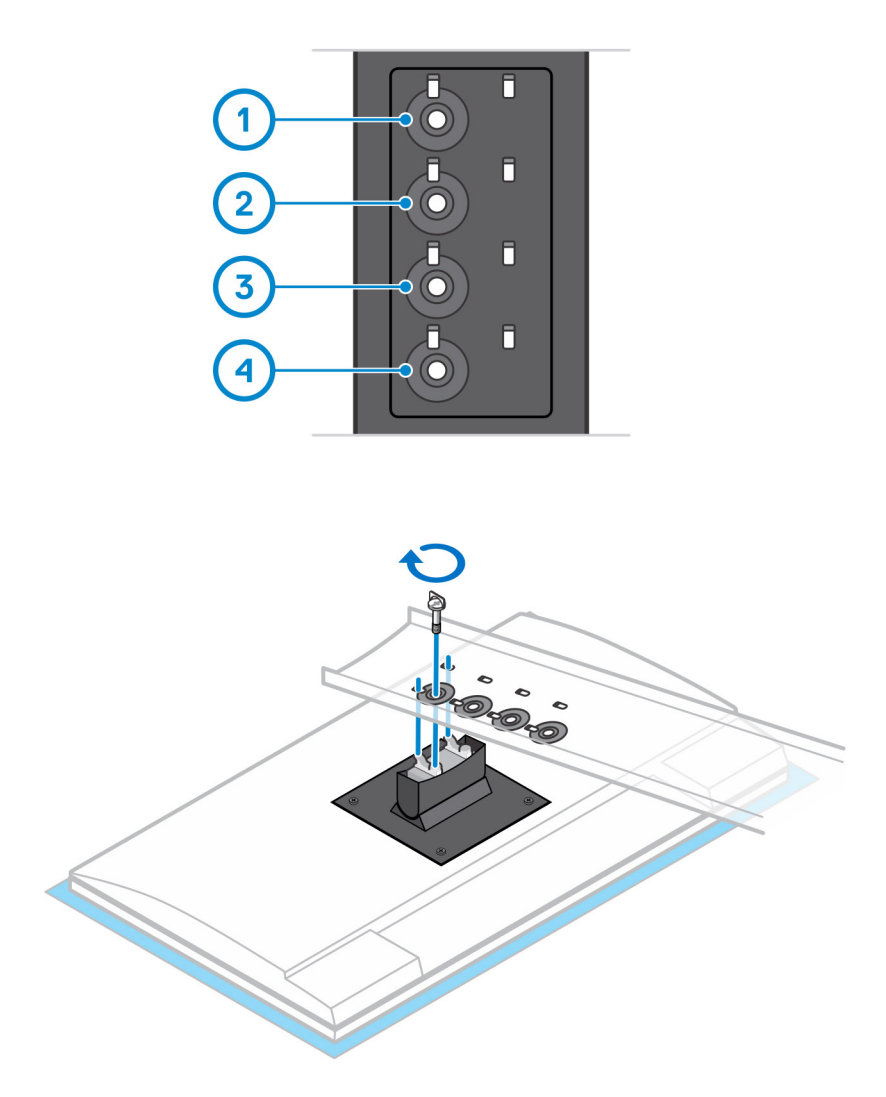

- 13. Juster ventilene på enheten etter ventilene på stativdekselet.
- 14. Senk enheten på stativet til du hører et klikk.

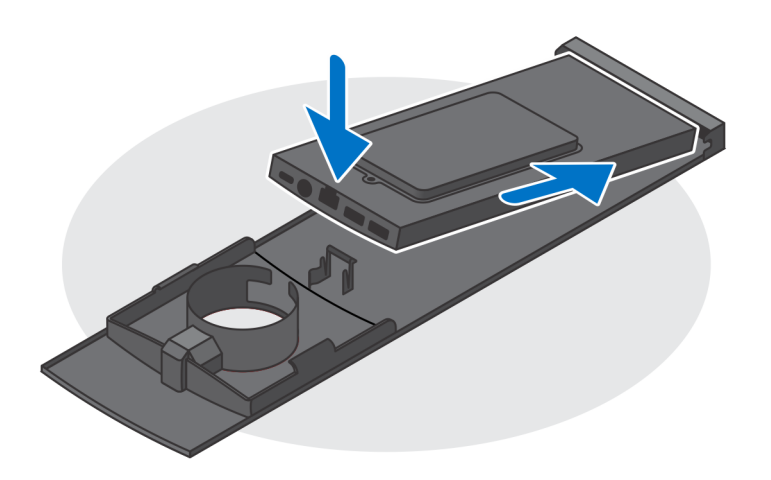

- 15. Koble kablene for strømmen, nettverket, tastaturet, musen og skjermen til enheten og til strømuttaket.
	- **MERK: Det anbefales det at du fører kablene som angitt på bildet for å unngå å klemme eller krølle kablene når du lukker stativdekselet.**

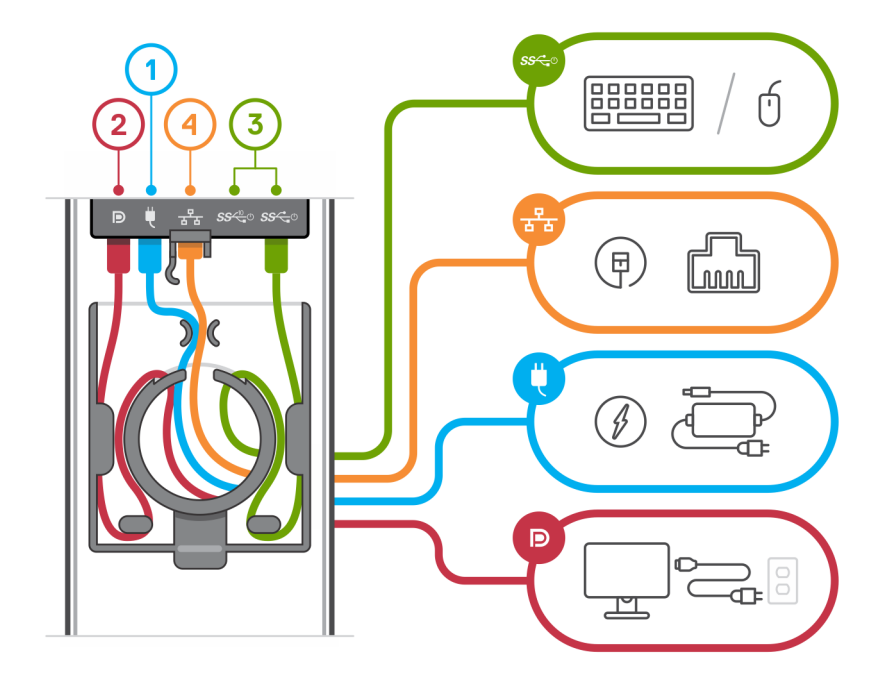

16. Skyv bakdekselet, sammen med enheten, inn i stativet til du hører et klikk.

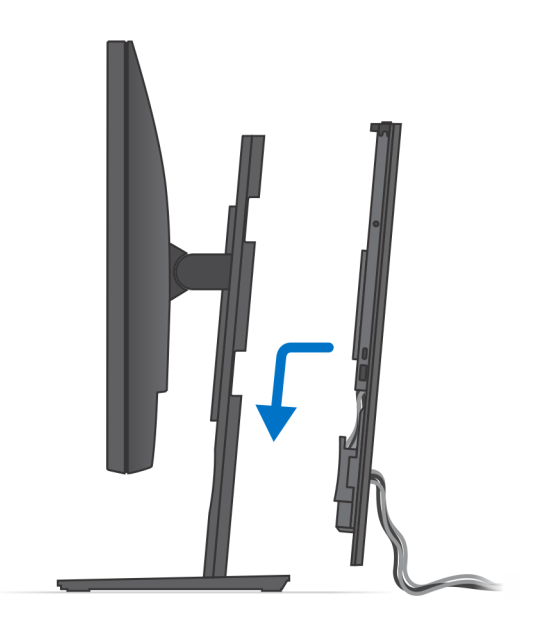

17. Lås enheten og stativdekselet.

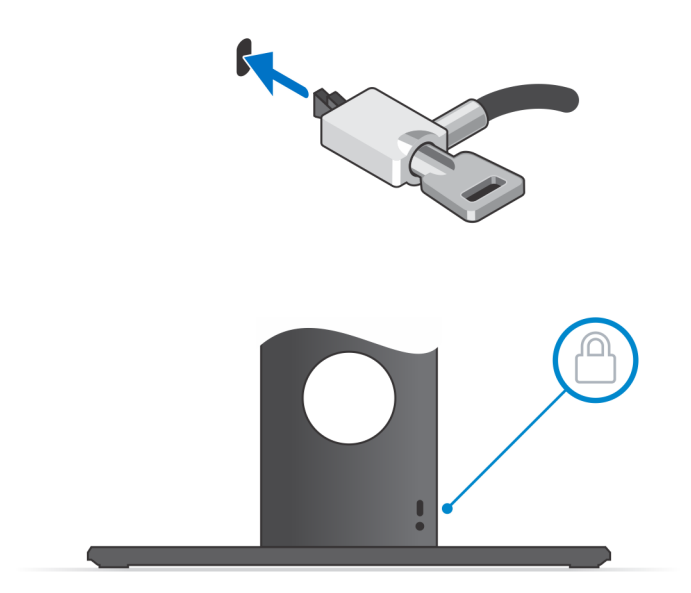

18. Trykk på strømknappen for å slå på enheten.

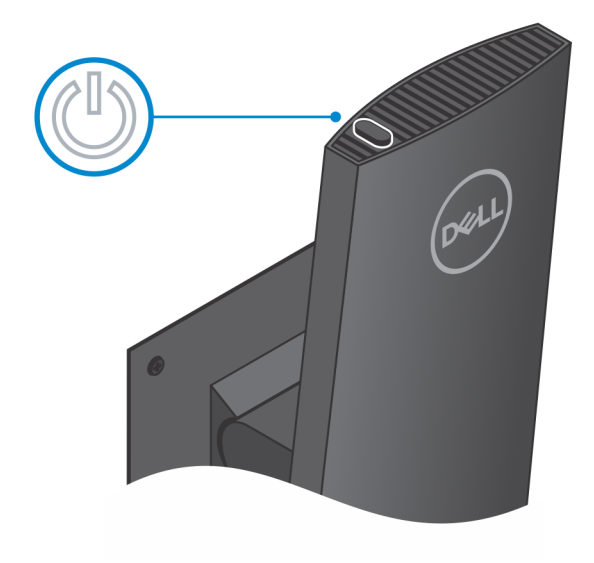

<span id="page-14-0"></span>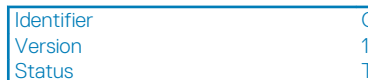

Translation approved

### **Vippevinkel for skjermen**

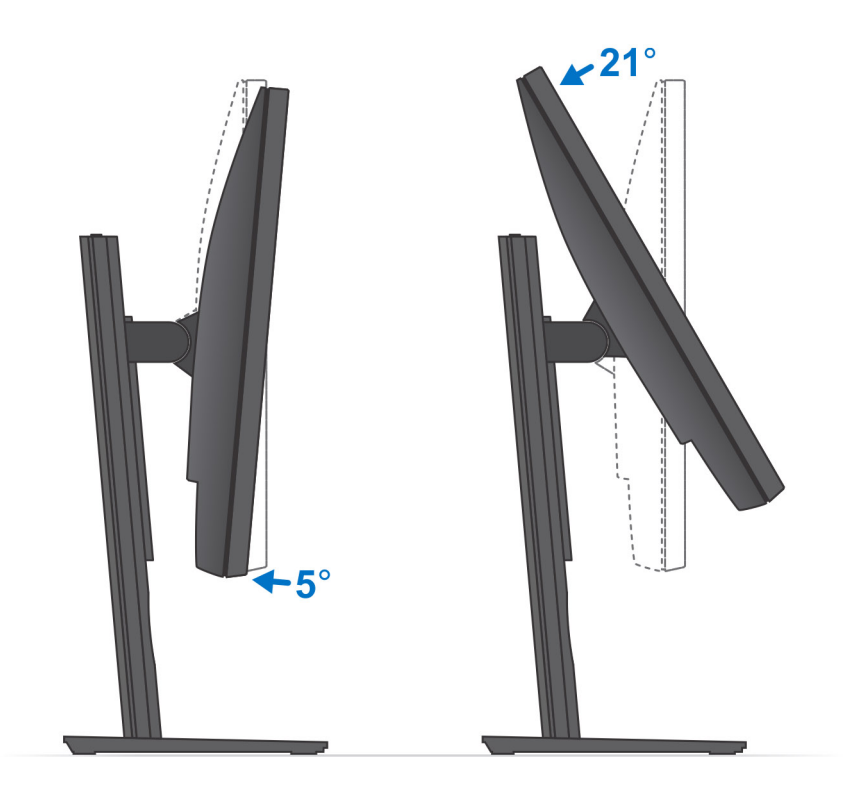

Version 2<br>Status Ti

Identifier GUID-E1BD0D25-5671-4438-9F48-B715614CAC46

Translation approved

## **Sette inn enheten på høydejusterbart stativ**

#### **Trinn**

- 1. Juster og sett sporene på det høydejusterbare stativet inn i tappen på statisokkelen.
- 2. Løft og vipp stativsokkelen.
- 3. Stram festeskruen som fester stativet til sokkelen.

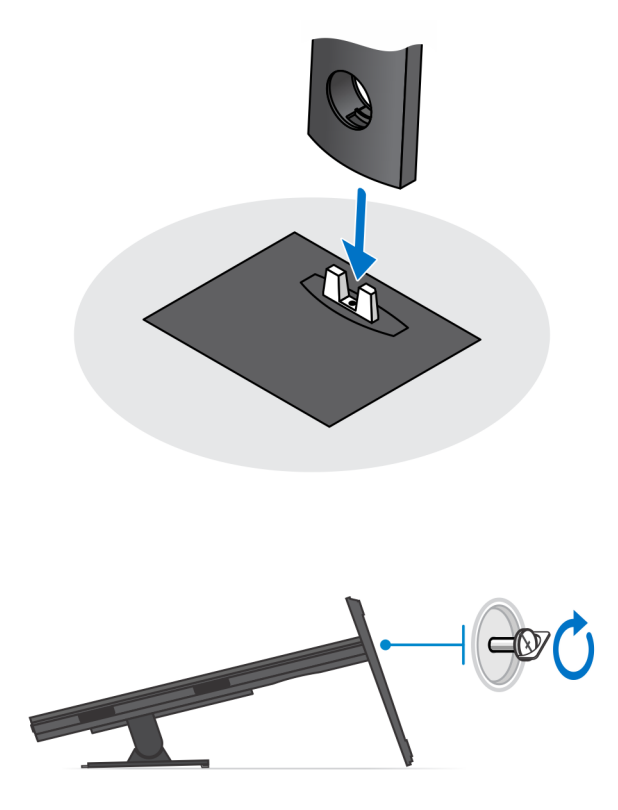

- 4. Sørg for at du setter skjermen på et beskyttelsespapir for å unngå skade på skjermen.
- 5. Slik setter du det høydejusterbare stativet på skjermen:
	- a) Juster og sett krokene på monteringsbraketten på stativet inn i sporene på skjermen til du hører et klikk.

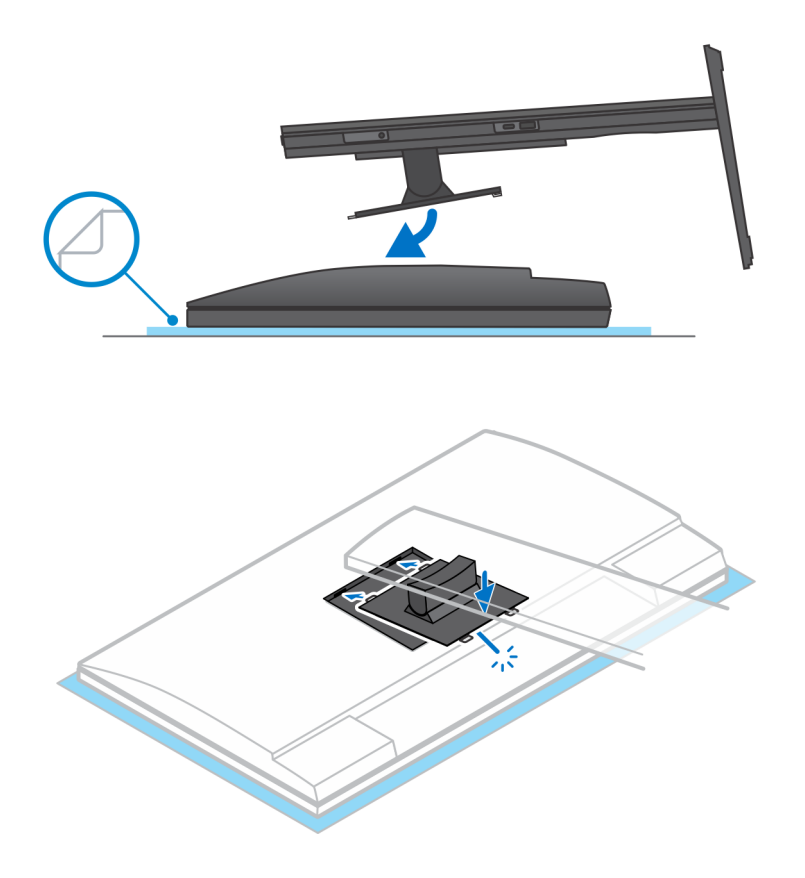

6. Slik setter du QR på VESA-braketten for en skjerm i E-serien:

- a) Juster skruehullene på QR på VESA-braketten etter skruehullene på skjermen.
- b) Sett inn de fire underlagsskivene for skruene og skruene som fester QR på VESA-braketten til skjermen.
- c) Juster og sett QR-tappene på stativet inn i sporene på QR på VESA-braketten på skjermen.
- d) Stram fingerskruen som fester foten til QR på VESA-braketten.

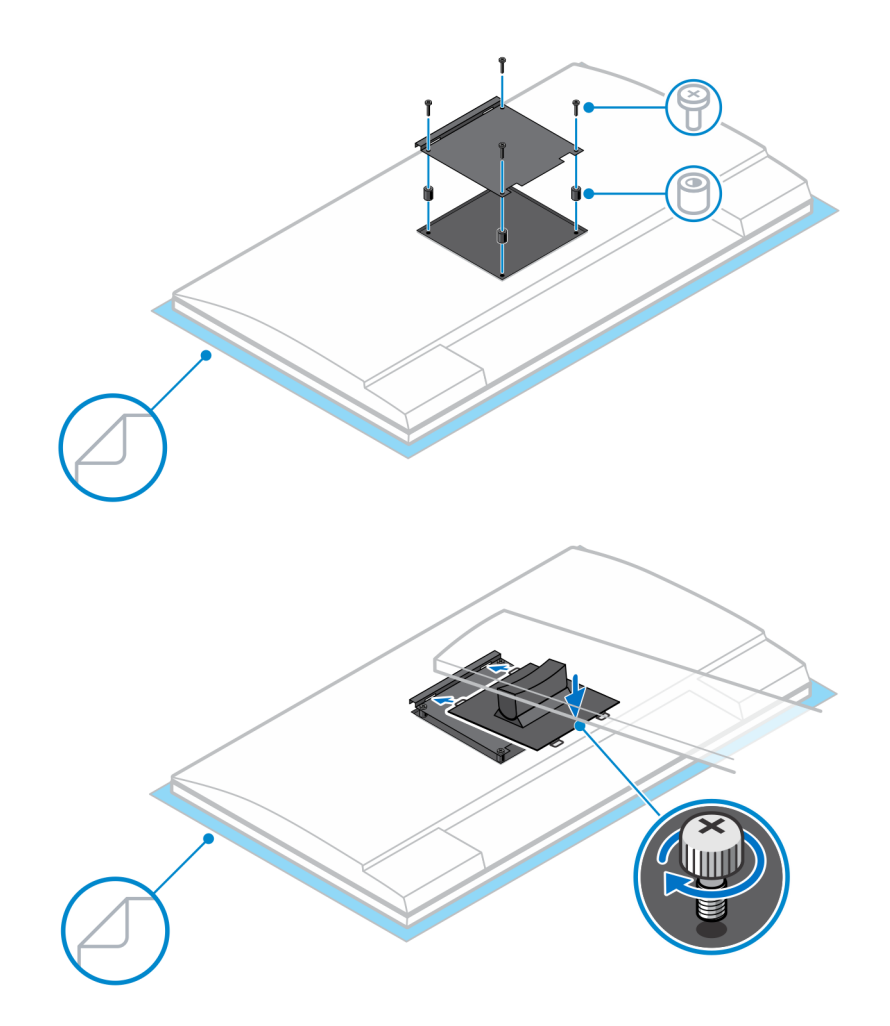

- 7. Skyv utløserlåsen til du hører et klikk for å løsne stativdekselet.
- 8. Skyv og løft dekselet for å løsne det fra stativet.
- 9. Juster ventilene på enheten etter ventilene på stativdekselet.
- 10. Senk enheten på stativet til du hører et klikk.

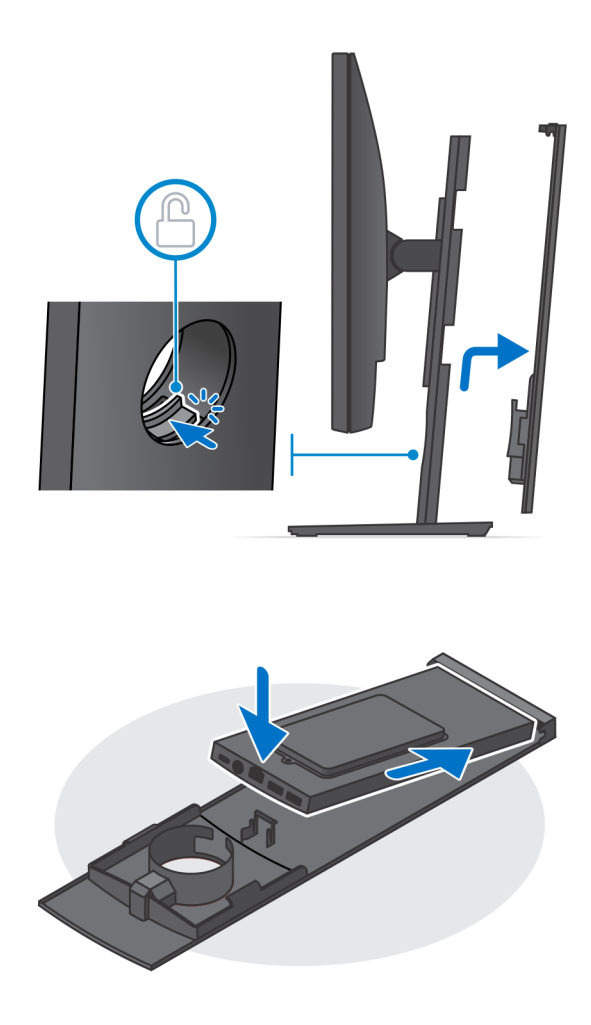

- 11. Koble kablene for strømmen, nettverket, tastaturet, musen og skjermen til enheten og til strømuttaket.
	- **MERK: Det anbefales det at du fører kablene som angitt på bildet for å unngå å klemme eller krølle kablene når du lukker stativdekselet.**

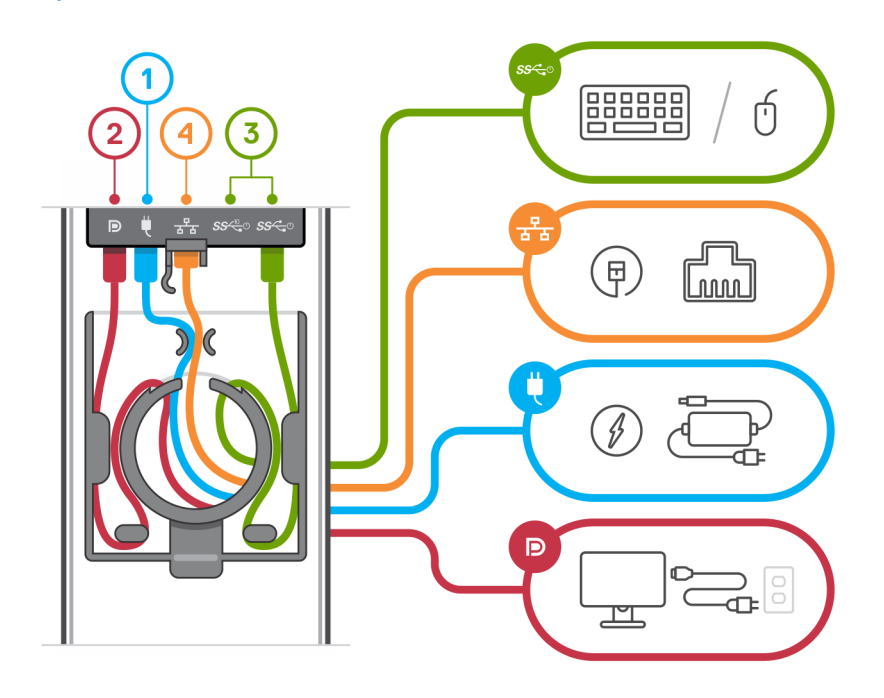

12. Skyv bakdekselet, sammen med enheten, inn i stativet til du hører et klikk.

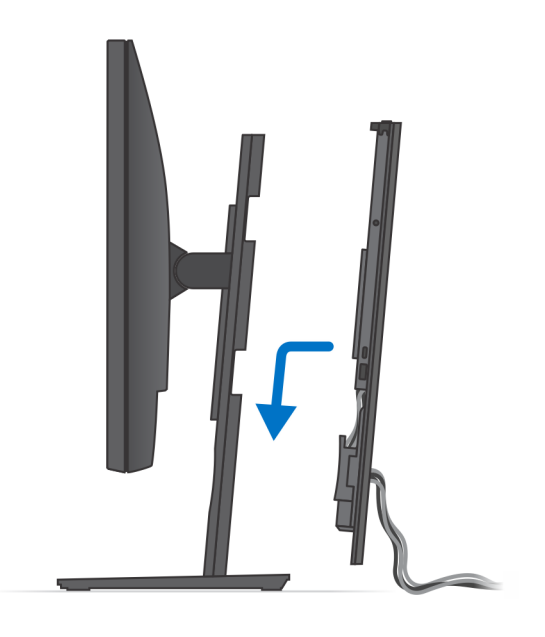

13. Lås enheten og stativdekselet.

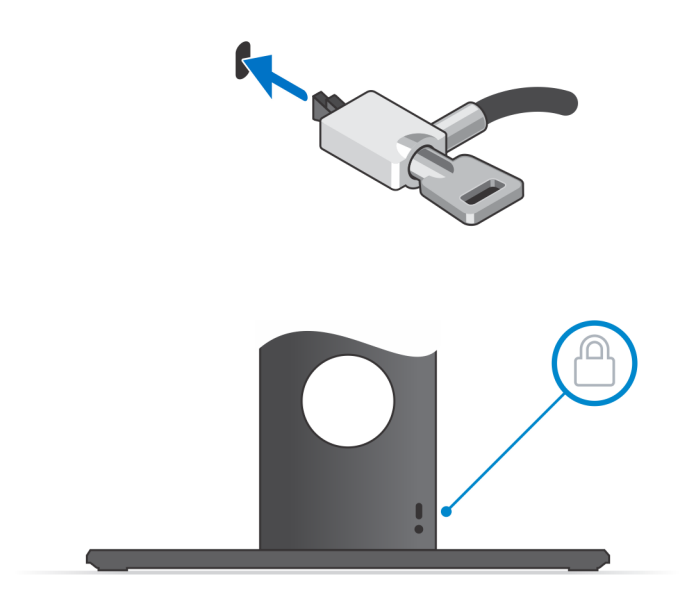

14. Trykk på strømknappen for å slå på enheten.

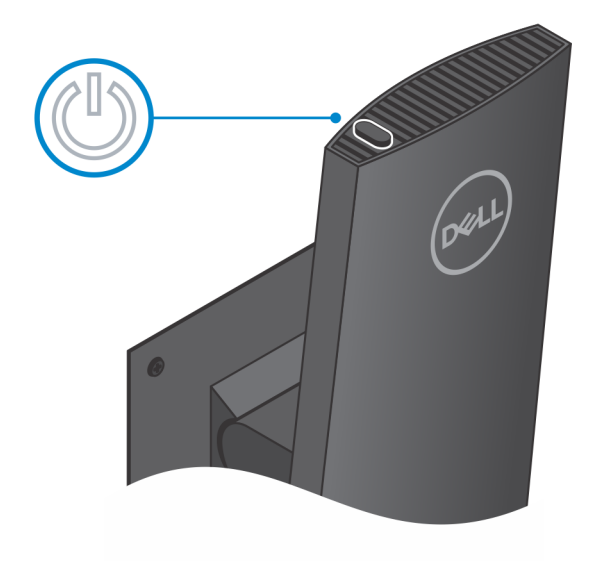

<span id="page-21-0"></span>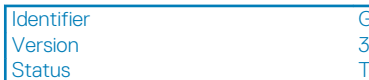

### **Bilder når foten vippes, dreies og svinges**

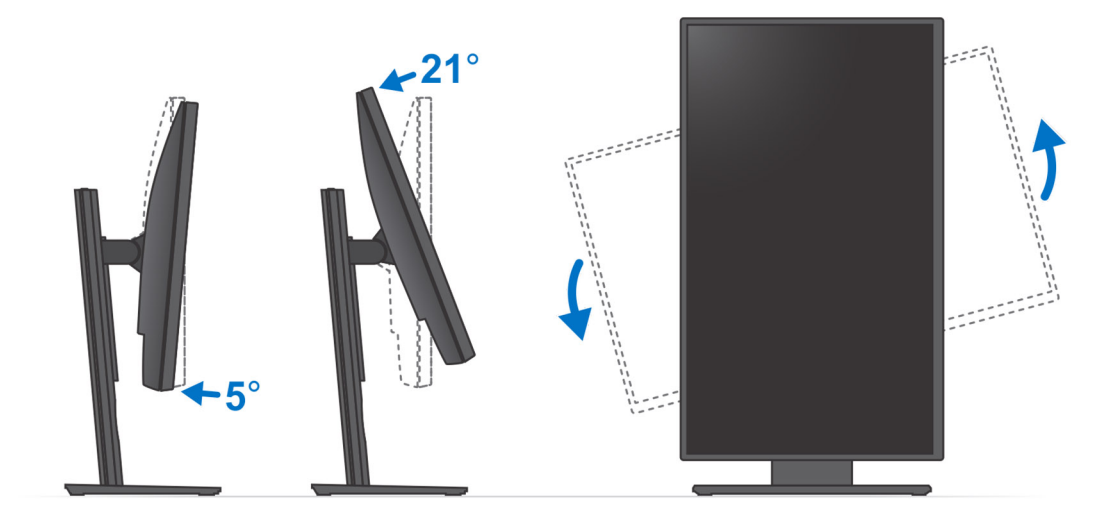

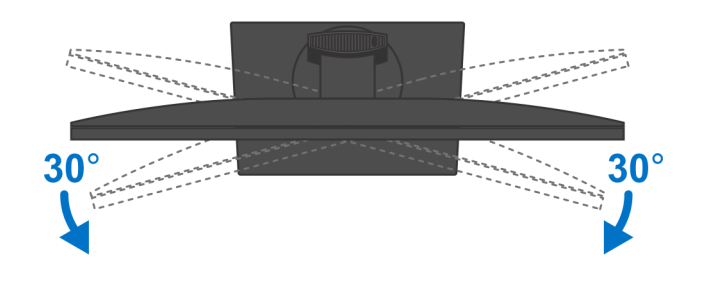

Identifier GUID-E3110C3B-C5F8-4C45-AE0E-A5C8B53A543D Version 1 Status **Translation approved** 

# **Montere enheten på det bevegelige VESA-festet**

#### **Trinn**

1. Juster skruehullene på enheten etter skruehullene på det bevegelige VESA-festet.

2. Fest de fire skruene som fester enheten til det bevegelige VESA-festet.

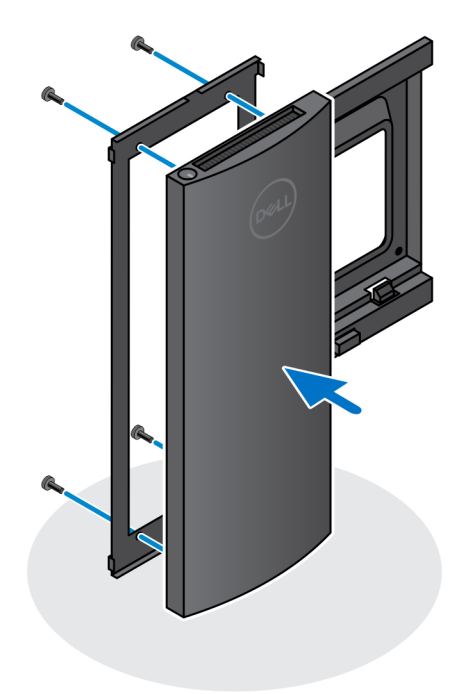

- 3. Sørg for at du setter skjermen på et beskyttelsespapir for å unngå skade på skjermen.
- 4. Juster skruehullene på det bevegelige VESA-festet etter skruehullene på skjermen.
- 5. Sett inn underlagsskivene for skruene og skruene som fester det bevegelige VESA-festet til skjermen.

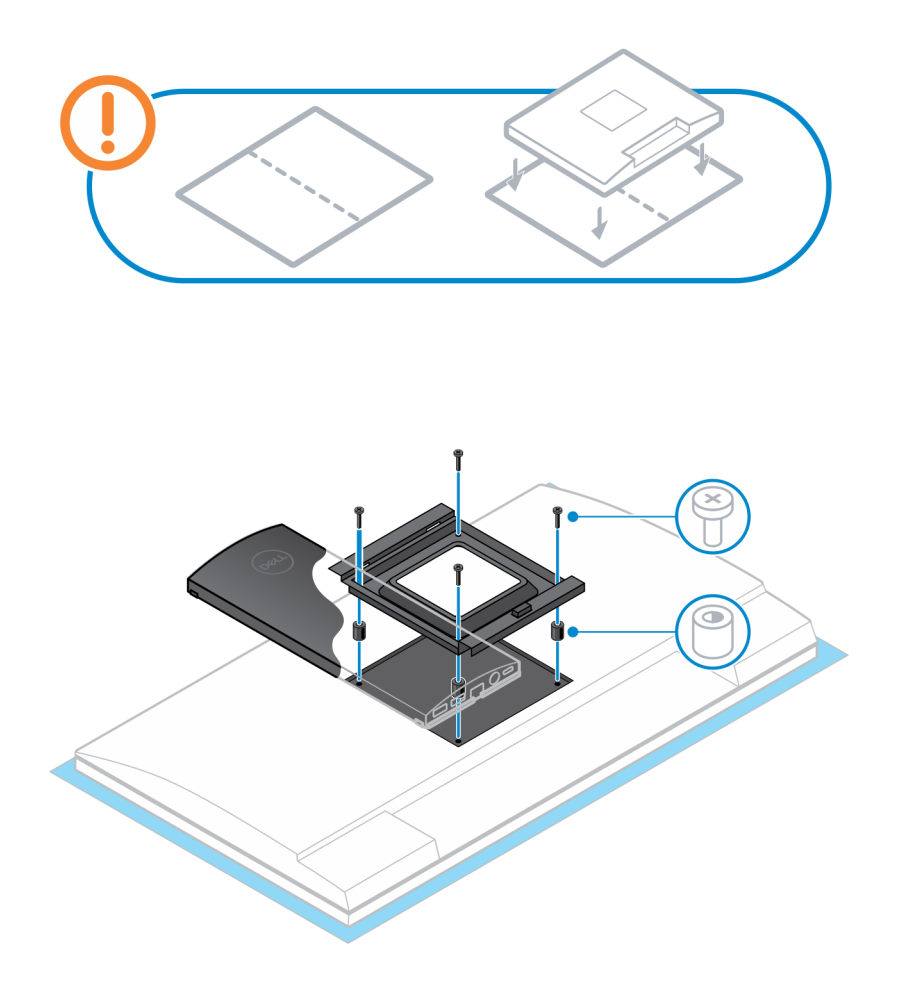

- 6. Sett krokene på monteringsbraketten til skjermarmstativet inn i sporene på det bevegelige VESA-festet for skjermen.
- 7. Senk skjermen på skjermarmstativet til du hører et klikk.

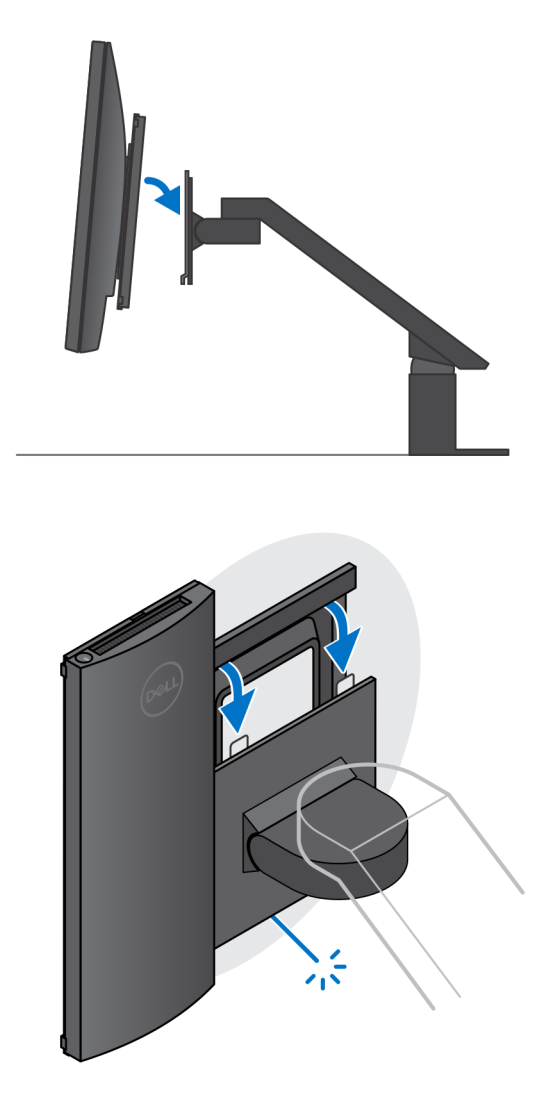

**MERK: For å montere det bevegelige VESA-festet på en Dell-skjerm i E-serien, må du ta av VESA-dekselet fra baksiden av skjermen, og feste det bevegelige VESA-festet sammen med enheten til skjermen.**

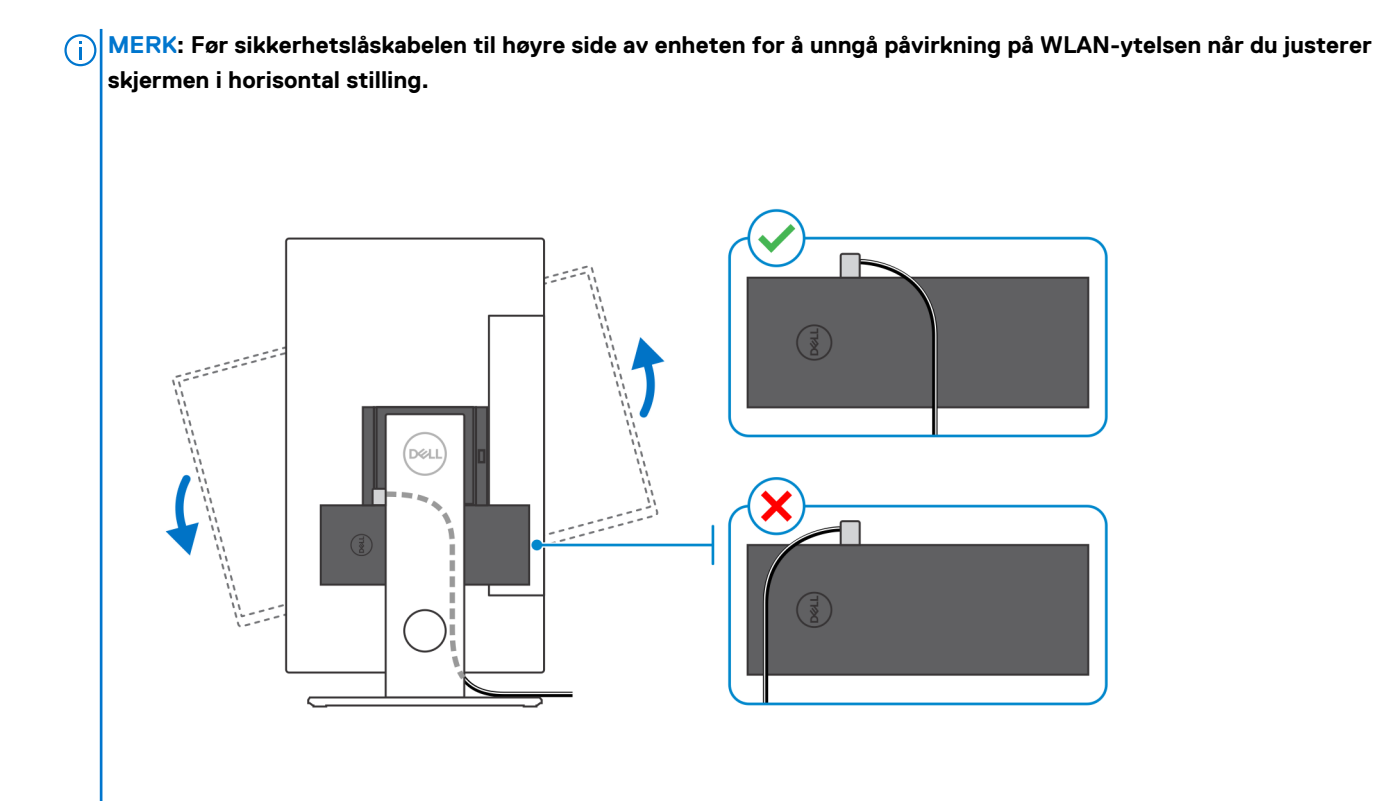

<span id="page-26-0"></span>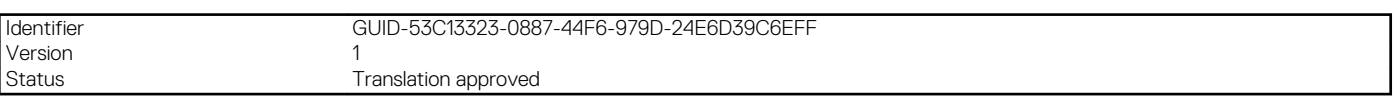

# **Slår på systemet.**

OptiPlex 7070 Ultra kan slås på ved hjelp av strømadapten (4,5 mm inngangsstrømkilde), eller via USB Type-C-kabelen som er koblet til skjermen. Hvis du kobler til en annen strømkilde, og kobler fra den primære strømkilden, slås enheten av ved normal drift når enheten er koblet til én strømkilde (primær strømkilde). Hvis imidlertid den sekundære strømkilden er koblet fra når den primære strømkilden er koblet til, fortsetter systemet å fungere som normalt.

Når enheten er koblet til begge strømkildene – strømadapteren og USB Type-C-kabelen, er strømadapteren den primære strømkilden, og USB Type-C den sekundære strømkilden. Hvis du kobler fra strømadapteren, slås systemet av. Hvis den sekundære strømkilden kobles fra, fortsetter systemet å fungere som normalt.

#### **MERK: Ved bytte av inngangsstrømkilde mellom strømadapteren og USB, støttes ikke Type-C-strømkilden.**  $(i)$

#### **Tabell 3. Slår på systemet.**

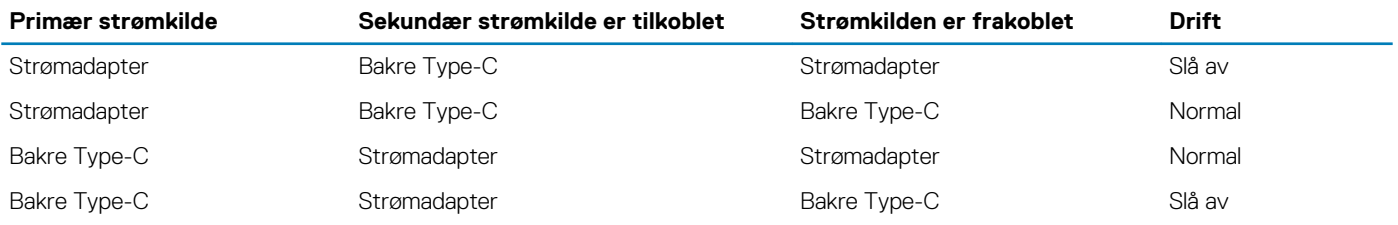

#### **Emner:**

Innstillinger for Type-C skjerm

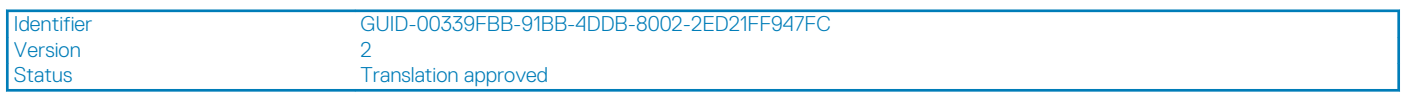

### **Innstillinger for Type-C skjerm**

Når du bruker en Dell USB Type-C-skjerm til å slå på OptiPlex 7070 Ultra, må du kontrollere at **innstillingen Alltid ved USB-C-lading** på skjermen er aktivert for å unngå strømbrudd på enheten når skjermen er slått av eller er i ventemodus.

Når du slår på Dell USB Type-C-skjermen for første gang, vises **Enkel innledende konfigurasjon**. Klikk på **Ja** for å aktivere alternativet **Alltid ved USB-C-lading**.

Hvis du går glipp av å aktivere alternativet på vinduet Enkel innledende konfigurasjon, kan du aktivere innstillingen ved hjelp av menyen på skjermen som er tilgjengelig på skjermen. Hvis du vil ha mer informasjon om å aktivere dette alternativet, kan du se informasjonene som leveres med skjermen.

**MERK: Det kan hende at fastvarealternativet "Alltid ved USB-C-lading" ikke er tilgjengelig på alle Dell USB Type-C-**⋒ **skjermer. Du kan bare aktivere funksjonen Alltid ved USB-C-lading etter at du oppdaterer fastvaren. Last ned fastvaren for Dell-skjermen på [Dell.com/support](https://www.dell.com/support/home/us/en/04/?c=us&l=en&s=bsd).**

<span id="page-27-0"></span>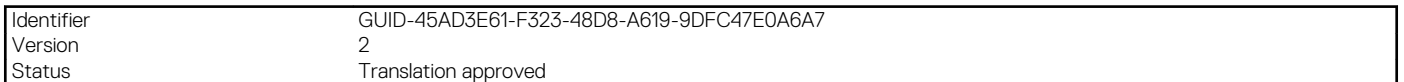

# **Smart Power-aktivering**

Dyp hvilemodus er aktivert i BIOS som standard. Hvis systemet er koblet til et USB-tastatur og dyp hvilemodus er aktivert i BIOS, slås ikke systemet på eller vekkes fra dvalemodus når du trykker på en på USB-tastaturet.

Aktiver støtte for USB-vekkesignal

- 1. Trykk på <F12> når Dell-logoen vises for å starte menyen for engangsoppstart. Gå til BIOS-konfigurasjon.
- 2. Velg strømstyring.
- 3. Naviger til **Støtte for USB-vekkesignal**
- 4. Slå på **Aktiver støtte for USB-vekkesignal**
- 5. Navigere til **Kontrollerer dyp hvilemodus**
- 6. Deaktiver **Dyp hvilemodus**

Version 4

<span id="page-28-0"></span>Identifier GUID-7C9F07CE-626E-44CA-BE3A-A1FB036413F9

Status Translation Validated

# **Spesifikasjoner for OptiPlex 7070 Ultra**

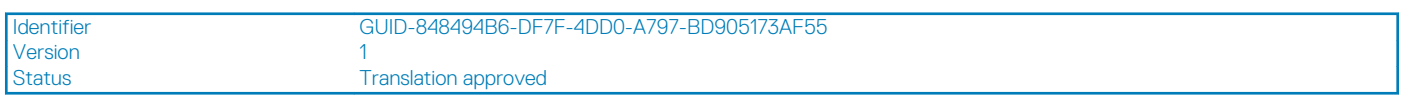

### **Prosessorer**

#### **Tabell 4. Prosessorer**

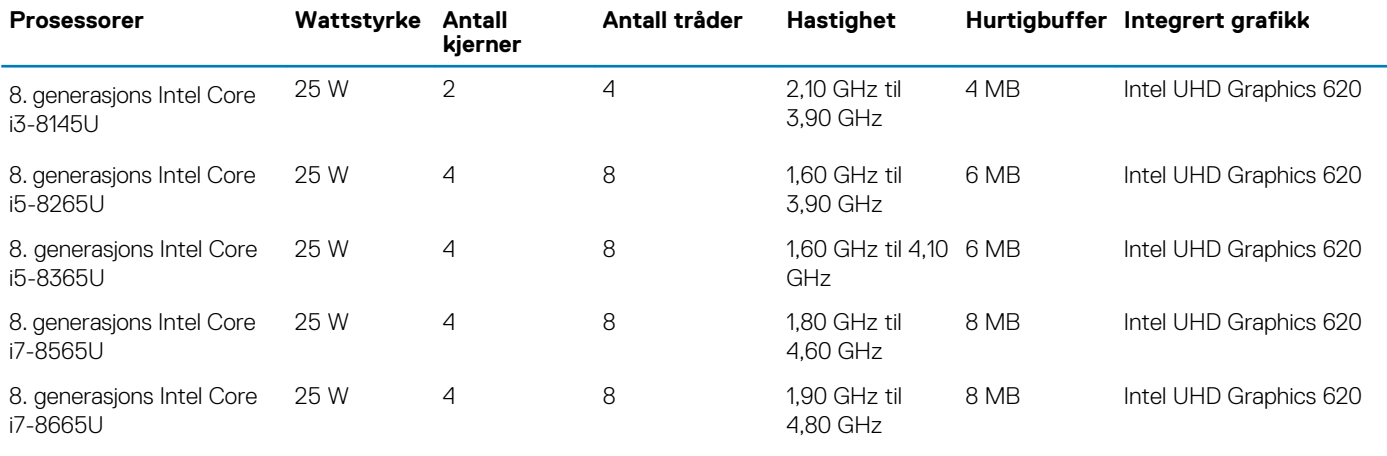

Identifier GUID-9735FCAB-1A62-42BB-A7CD-04A062AEF546 Version 1<br>Status 1 **Translation Validated** 

### **Brikkesett**

#### **Tabell 5. Brikkesett**

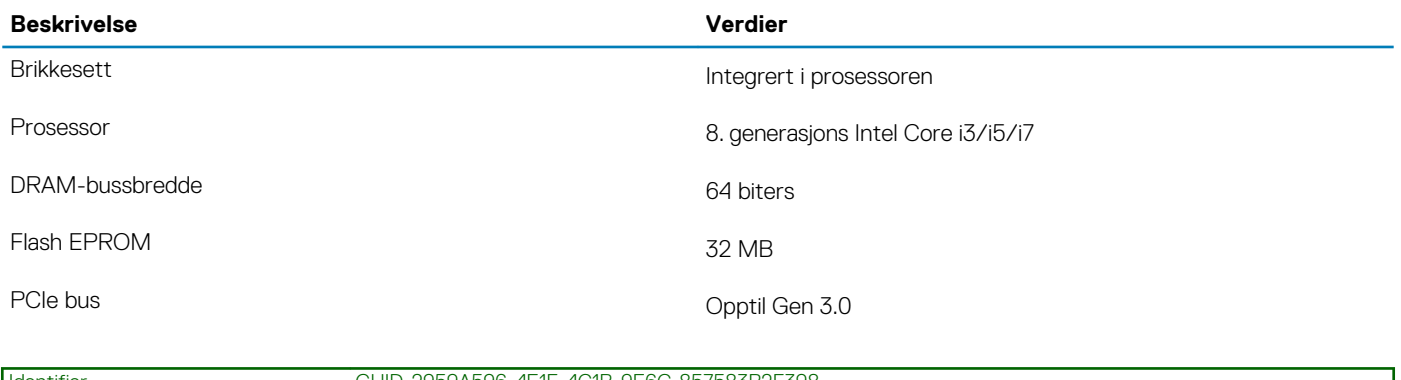

Identifier GUID-2959A596-4E1F-4C1B-9E6C-857583B2F398 Version 2 Status Translation Validated

# **Operativsystem**

• Windows 10 Home (64-biters)

- <span id="page-29-0"></span>• Windows 10 Professional (64-biters)
- Windows 10 Pro National Academic (64-biters)
- Ubuntu 18.04 LTS

Identifier GUID-F07064B8-2EB4-49EC-88A8-43B102E42417 Version<br>Status **Translation Validated** 

### **Minne**

#### **Tabell 6. Minnespesifikasjoner**

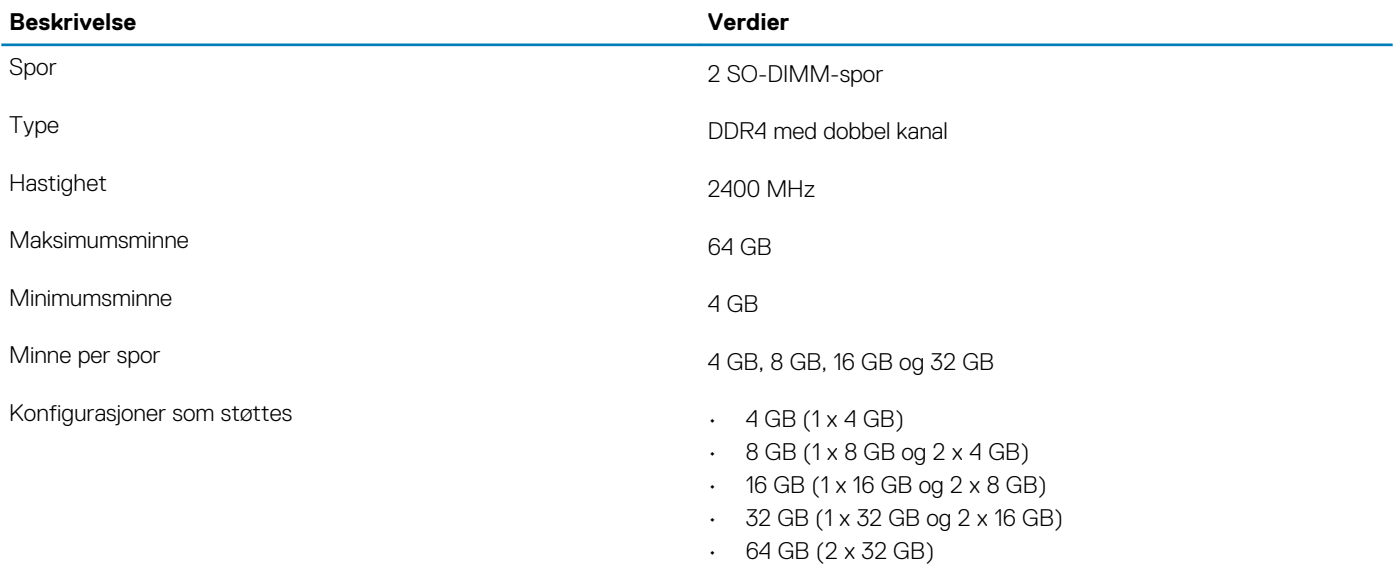

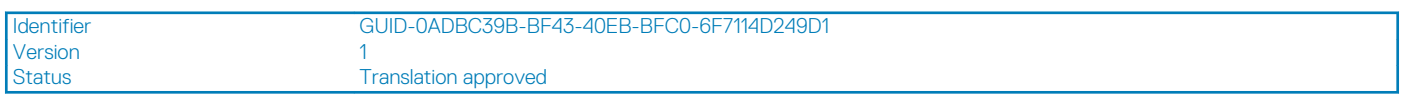

# **Oppbevaring**

Datamaskinen støtter én av følgende konfigurasjoner:

• 1 2,5-tommers, 7 mm harddisk og 1 M.2 2230 SSD-disk

#### **Tabell 7. Lagringsspesifikasjoner**

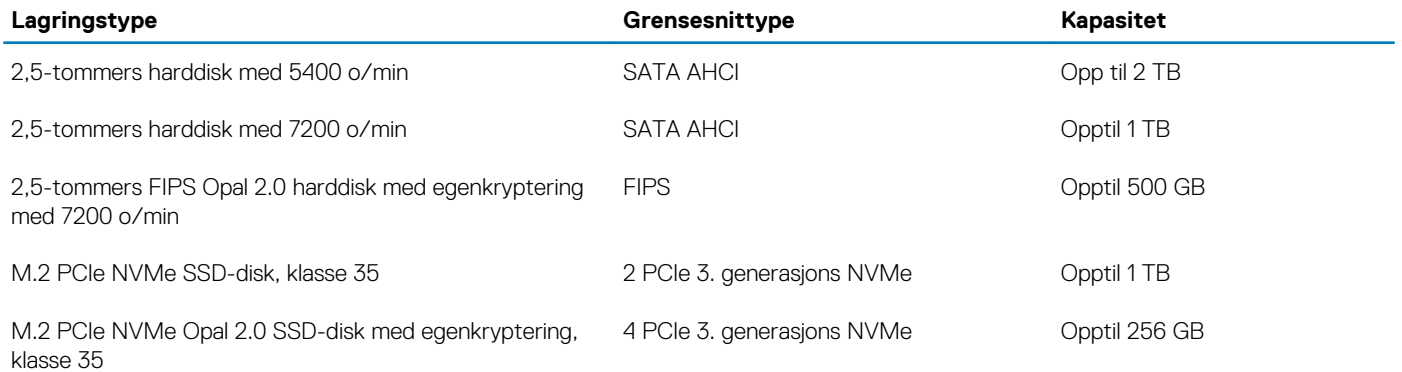

Version<br>Status

<span id="page-30-0"></span>Identifier GUID-EA44EF2C-8BCB-42D9-A97D-8541F4C7218F

2<br>Translation approved

# **Porter og kontakter**

#### **Tabell 8. External ports and connectors (Eksterne porter og kontakter)**

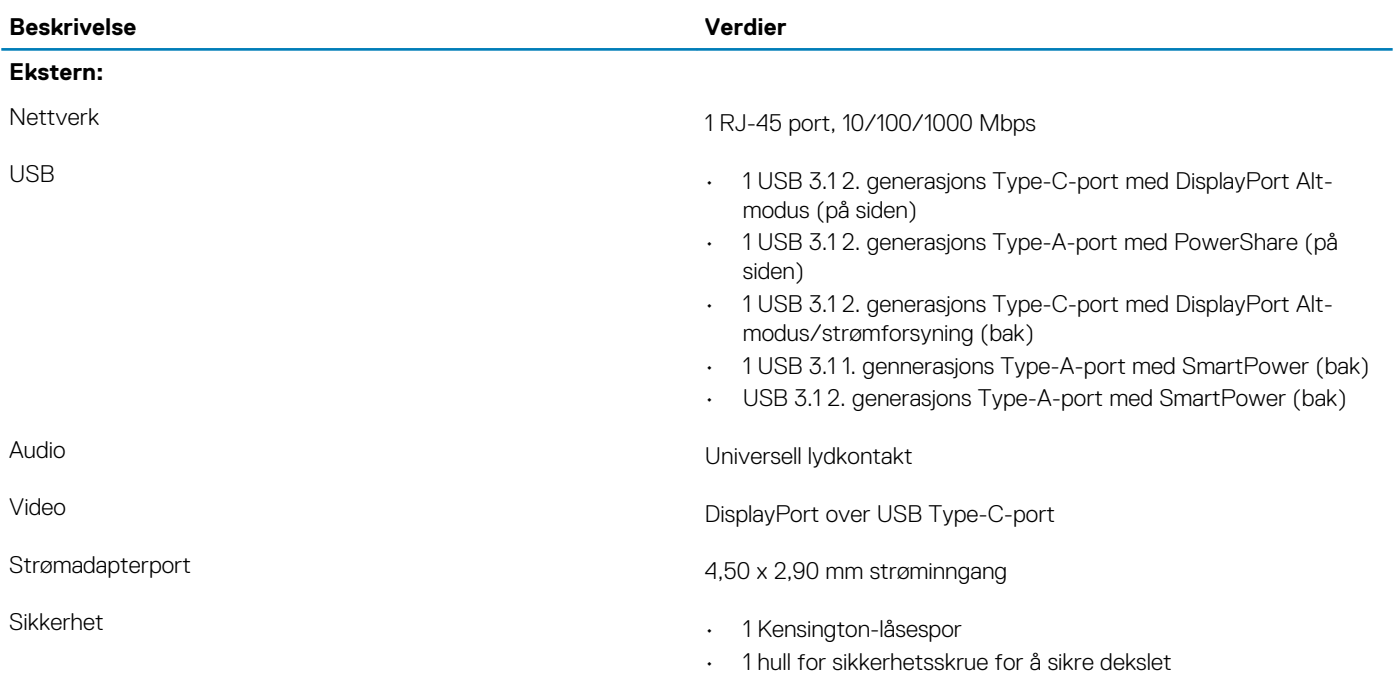

#### **Tabell 9. Internal ports and connectors (Interne porter og kontakter)**

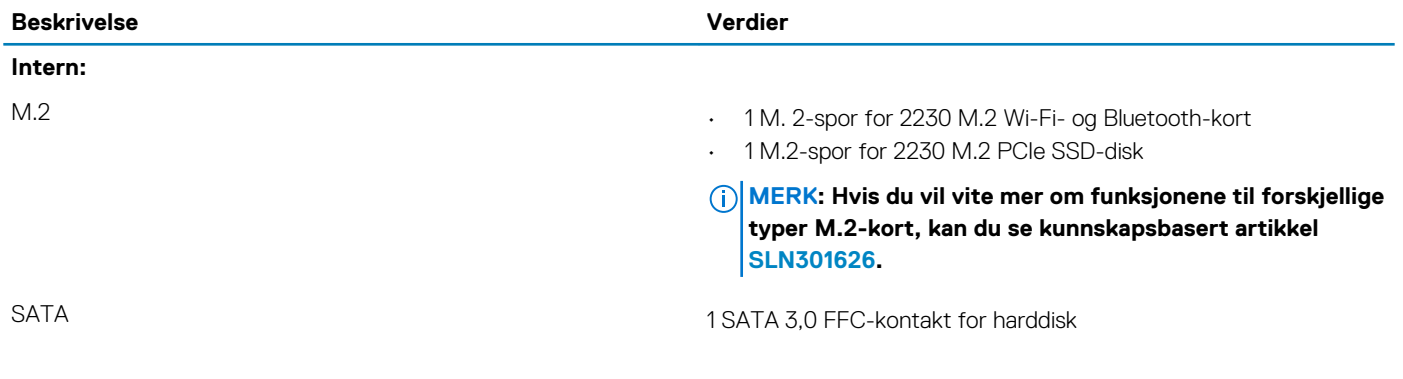

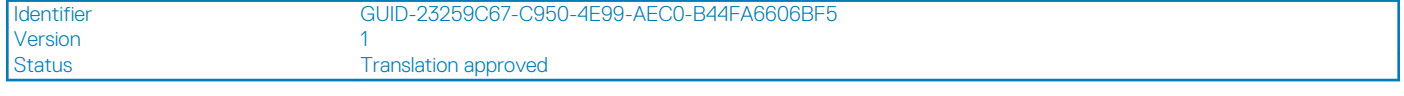

### **Audio**

#### **Tabell 10. Lydspesifikasjoner**

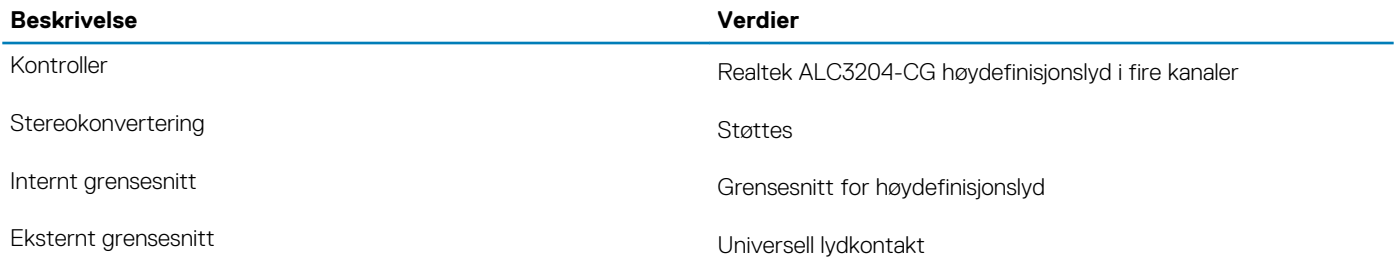

<span id="page-31-0"></span>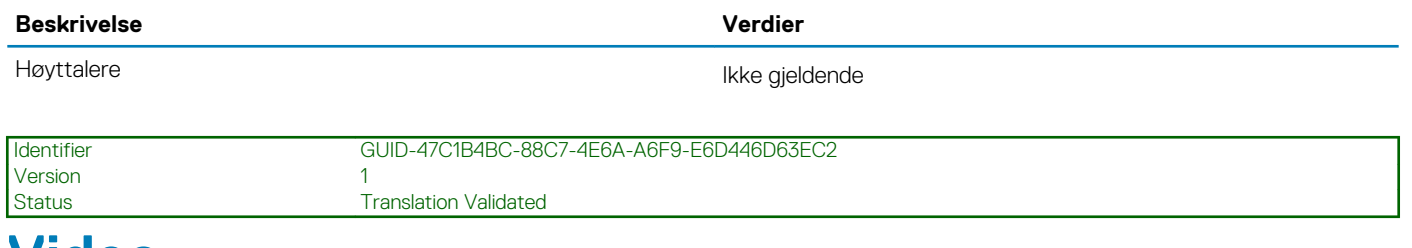

# **Video**

#### **Tabell 11. Spesifikasjoner for integrert grafikk**

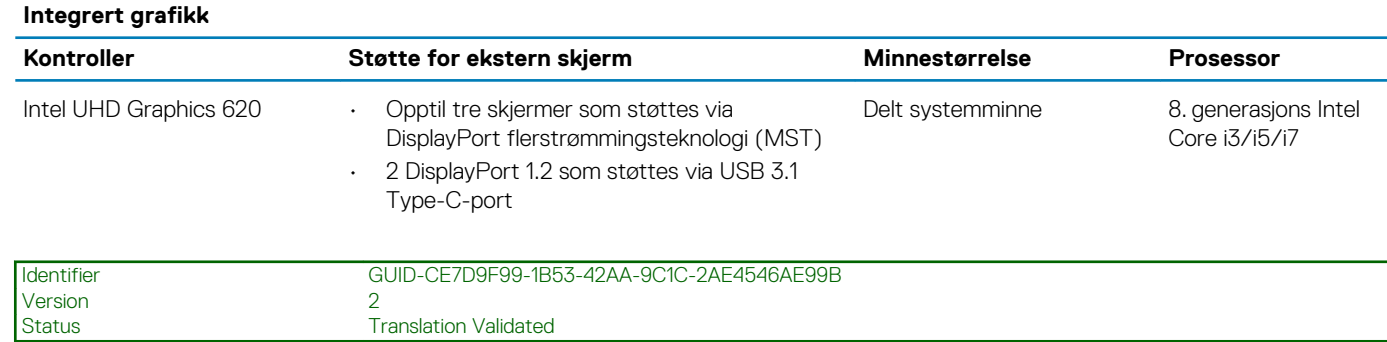

## **Kommunikasjon**

### **Ethernet**

#### **Tabell 12. Ethernet specifications (Ethernet-spesifikasjoner)**

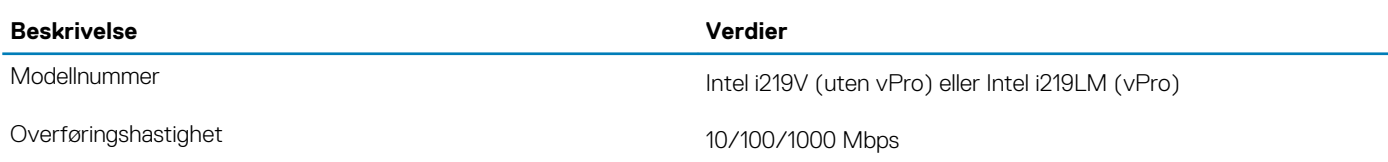

### **Trådløsmodul**

#### **Tabell 13. Wireless module specifications (Spesifikasjoner for trådløsmodul)**

Translation Validated

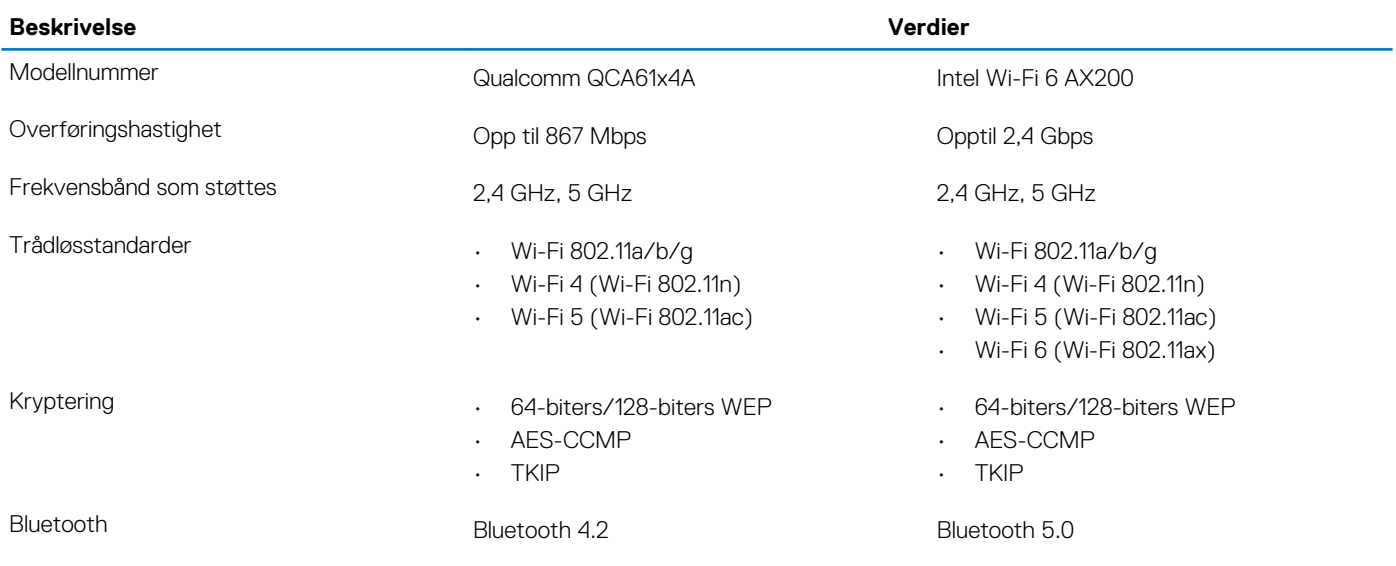

#### **Translation Validated**

## <span id="page-32-0"></span>**Strømadapter**

#### **Tabell 14. Strømadapterspesifikasjoner**

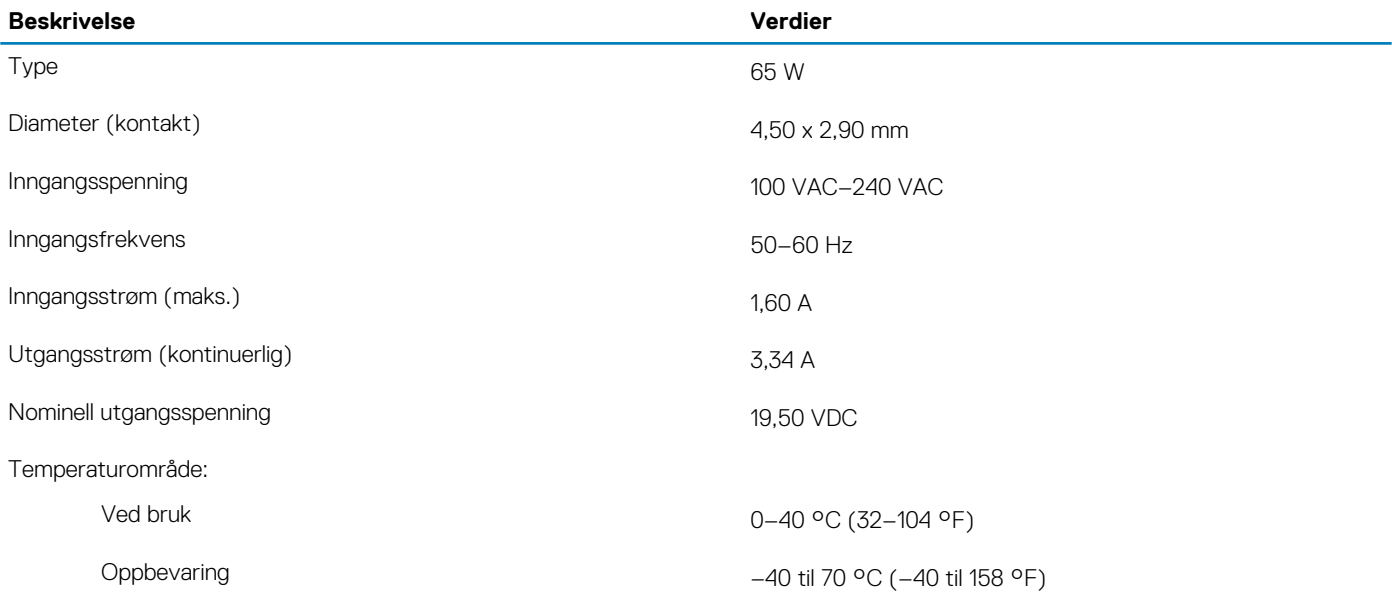

Identifier GUID-7DF32F47-45CF-4A08-AD99-B01EEC4F3CE6<br>Version 3 Version<br>Status **Translation Validated** 

### **Dimensjoner og vekt**

#### **Tabell 15. Dimensjoner og vekt**

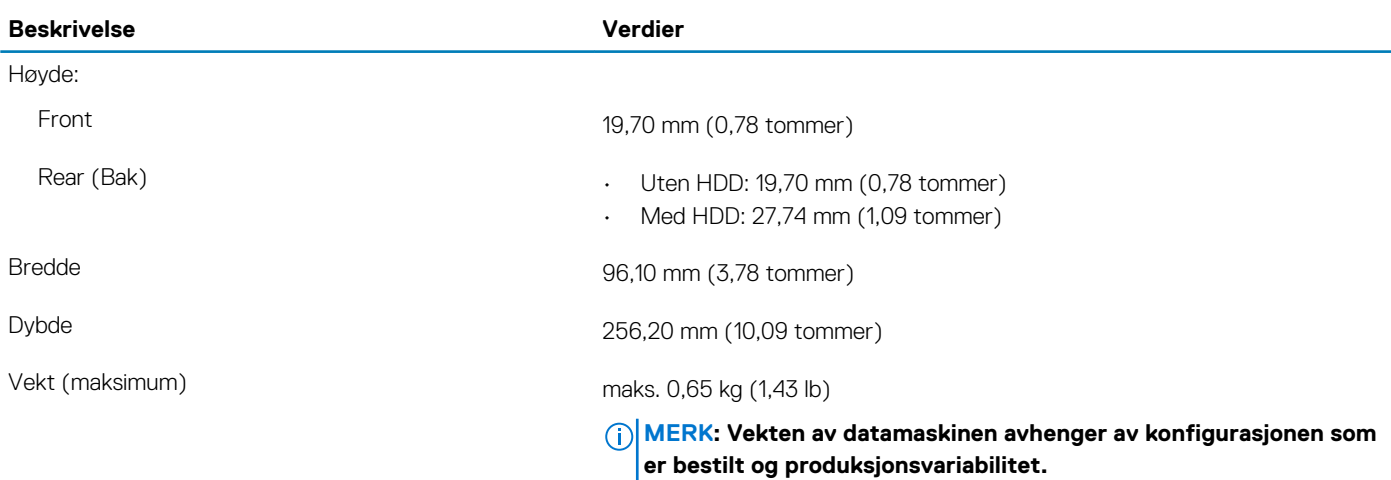

<span id="page-33-0"></span>Identifier GUID-F798BFC6-D1CF-4EA9-B3B4-1BEC4815C000

Status **Translation approved** 

## **Tilbehør**

#### **Tabell 16. Tilbehør**

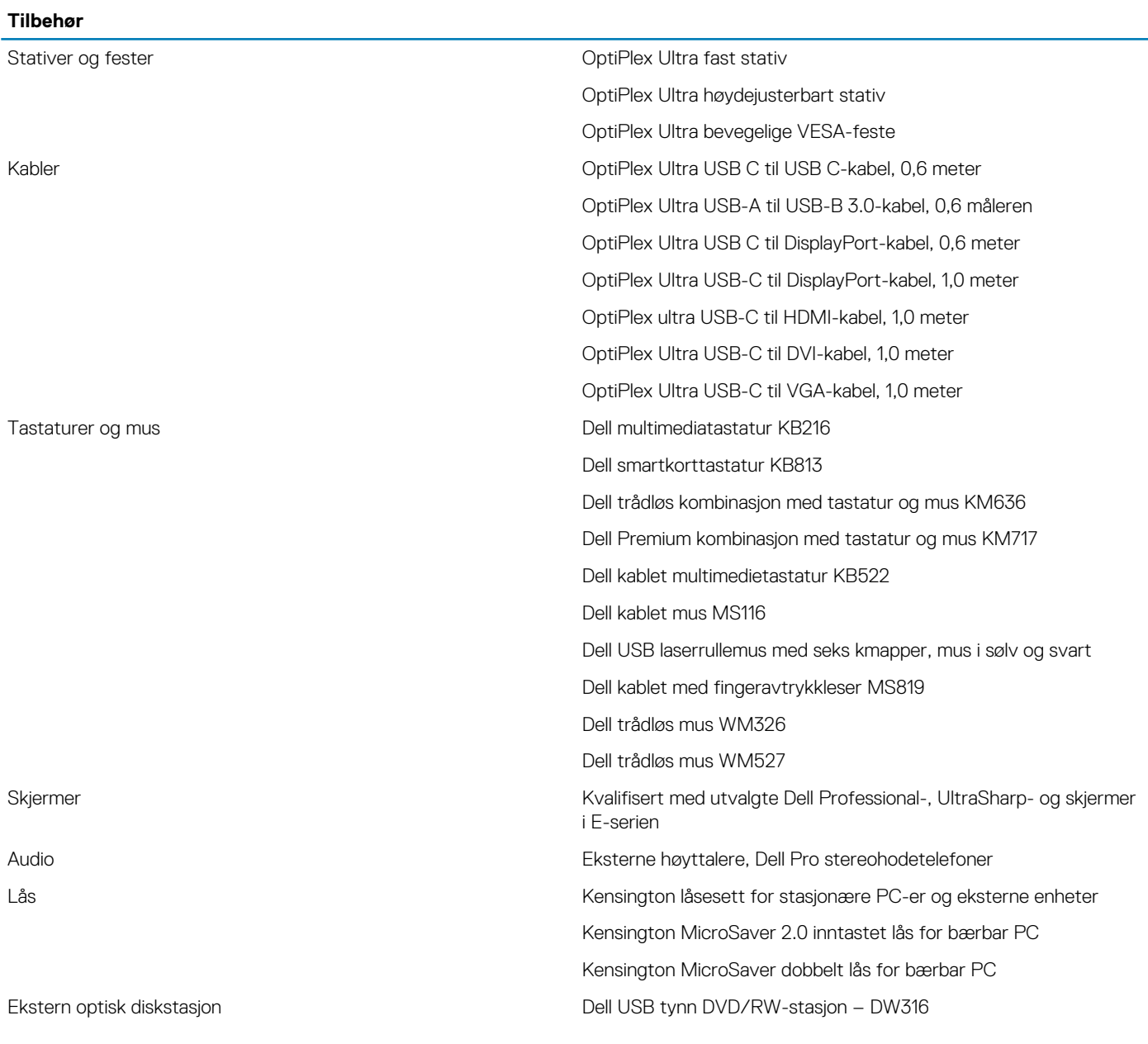

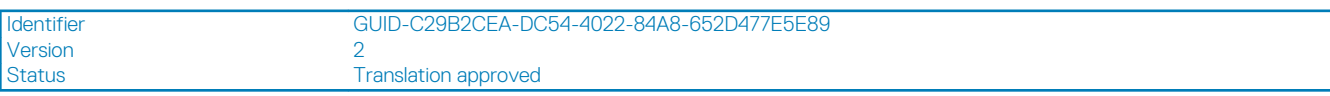

# **Energy Star og Trusted Platform Module (TPM)**

#### **Tabell 17. Energy Star og TPM**

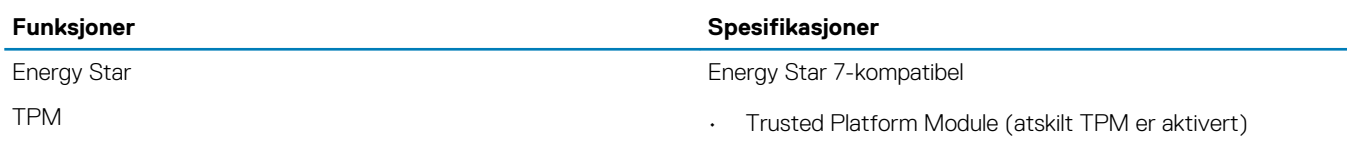

<span id="page-34-0"></span>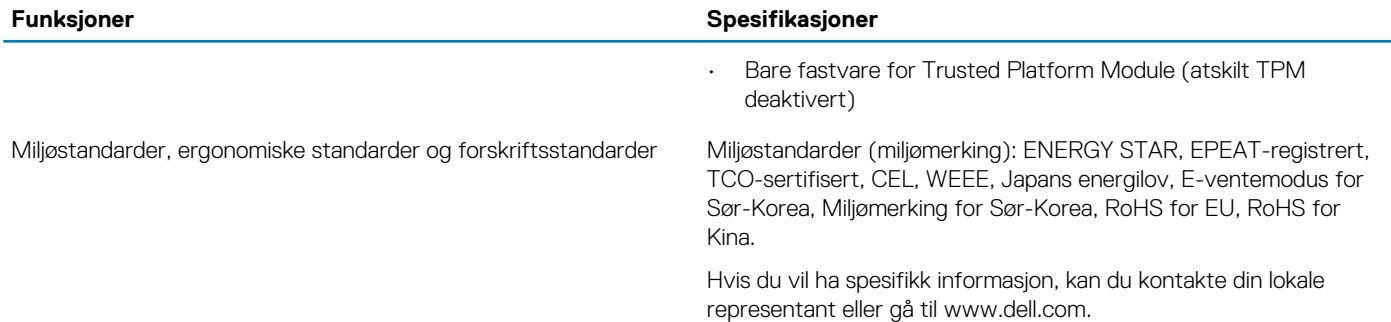

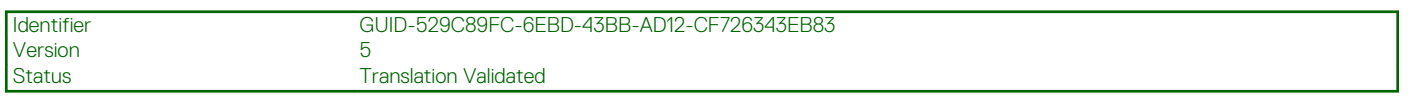

# **Datamaskinens omgivelser**

**Luftforurensningsnivå:** G1 som definert i henhold til ISA-S71.04-1985

#### **Tabell 18. Datamaskinens omgivelser**

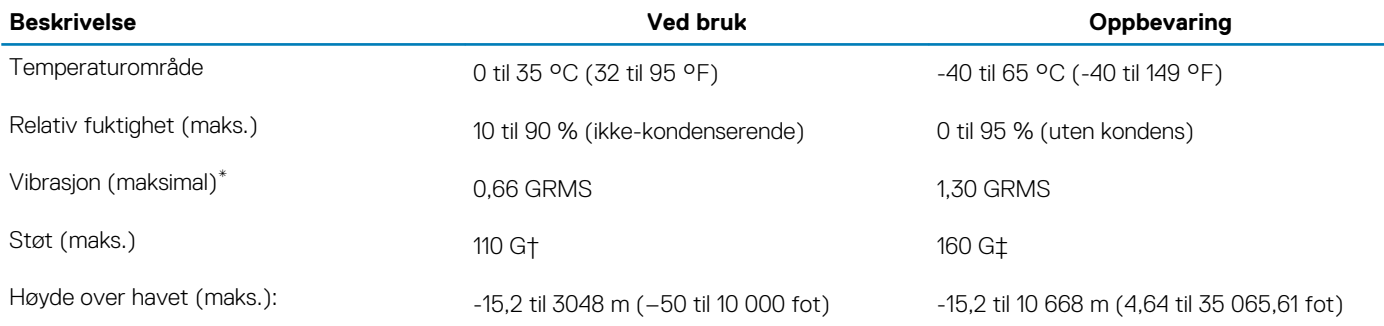

\* Måles med tilfeldig vibrasjonsspektrum som simulerer brukermiljøet.

† Måles med et 2 ms halvsinuspuls når harddisken er i bruk.